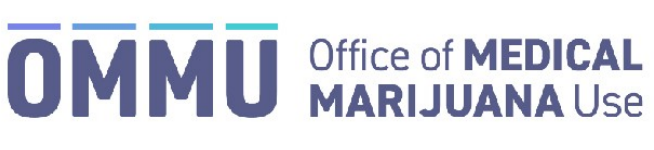

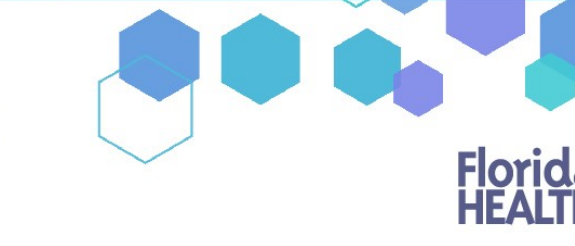

## Florida's Official Source for Responsible Use.

## Understanding the Registry Managing Accounts as a Master User

As a Master User, you can create and manage Medical Marijuana Use Registry accounts for law enforcement officers in your organization and monitor their user status. You can also delete users who no longer need access to the Registry.

Step 1: Log into the Medical Marijuana Use Registry [https://mmuregistry.flhealth.gov/.](https://mmuregistry.flhealth.gov/) \*If you do not remember your password, learn how to reset it by [clicking here.](https://knowthefactsmmj.com/wp-content/uploads/_documents/Instructional_Guides/LE/Reset-Password.pdf)

**Step 2**: Navigate to the "Users" menu option at the top of the page to view the users in your organization.

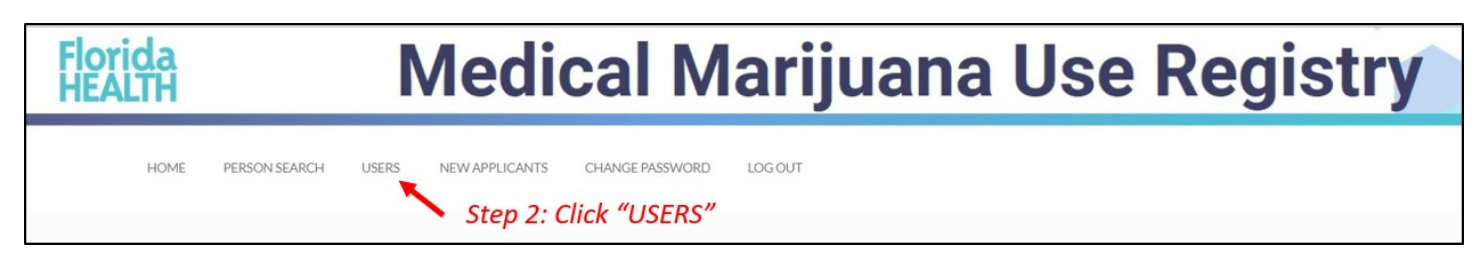

The "Users" page shows a list of all the users in your organization, their username, role, status and the last time they successfully logged in. Within this list, you can edit user information or delete users who are no longer affiliated with your organization. *This should be checked regularly to ensure that the users who are no longer in your organization do not have access to the Registry.*

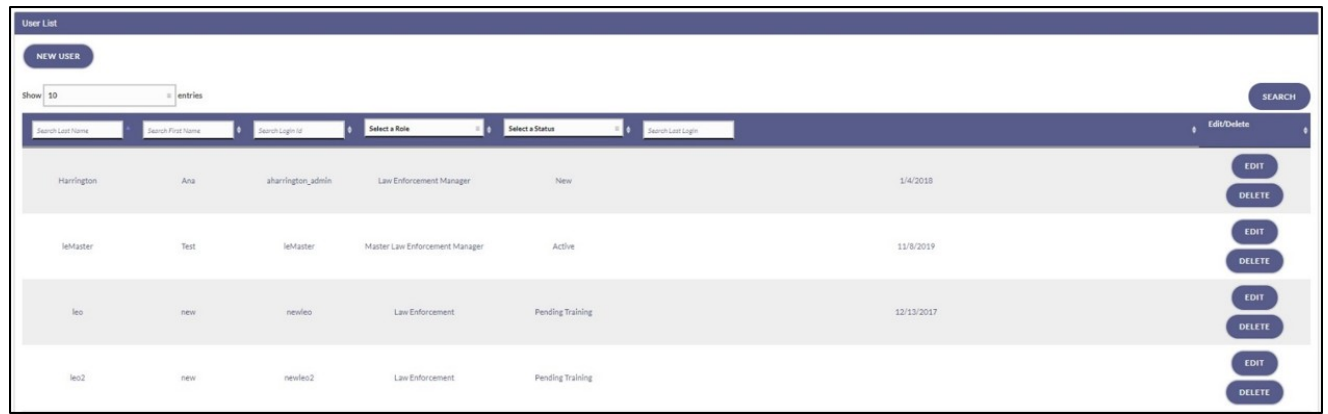

## To Reset a User's Password:

From the User List, click the "Edit" button next to the user whose password needs to be reset. Click the "Reset Password" button at the bottom of the user's profile. A temporary link will be emailed to the user.

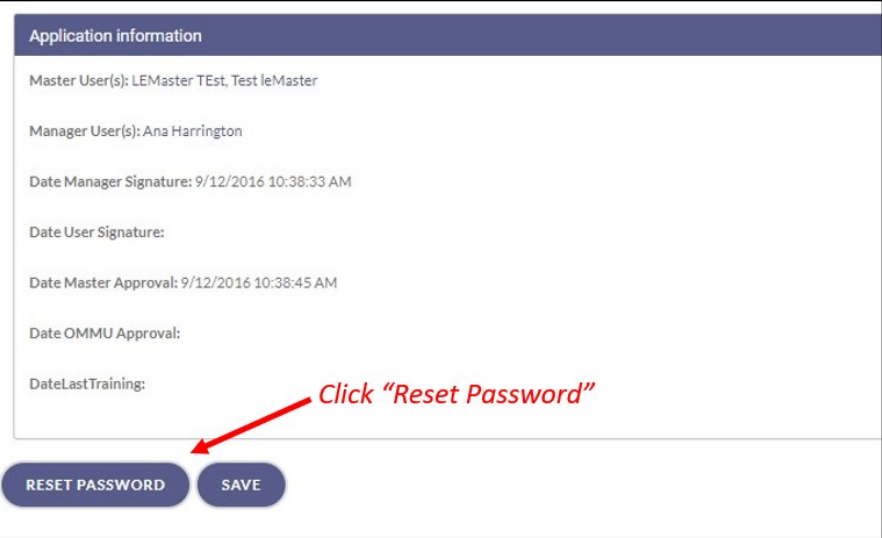

## To Track a User's Status:

ċ

You can keep track of any new users who have not yet been approved by the OMMU.

**Step 1**: Navigate to the "New Applicants" menu option at the top of the page.

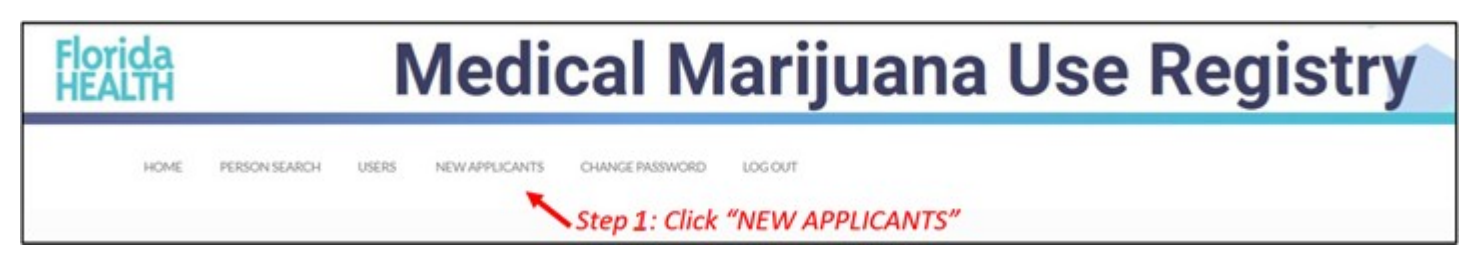

You can easily track the user's progress to make sure they have completed the required steps in order to be approved by the OMMU.

**Step 2**: To view the user details, click "View Application."

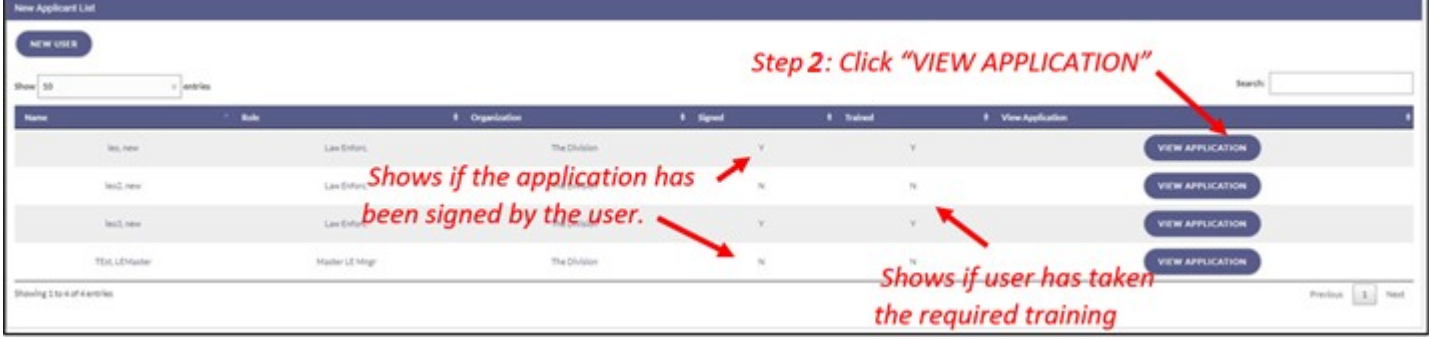

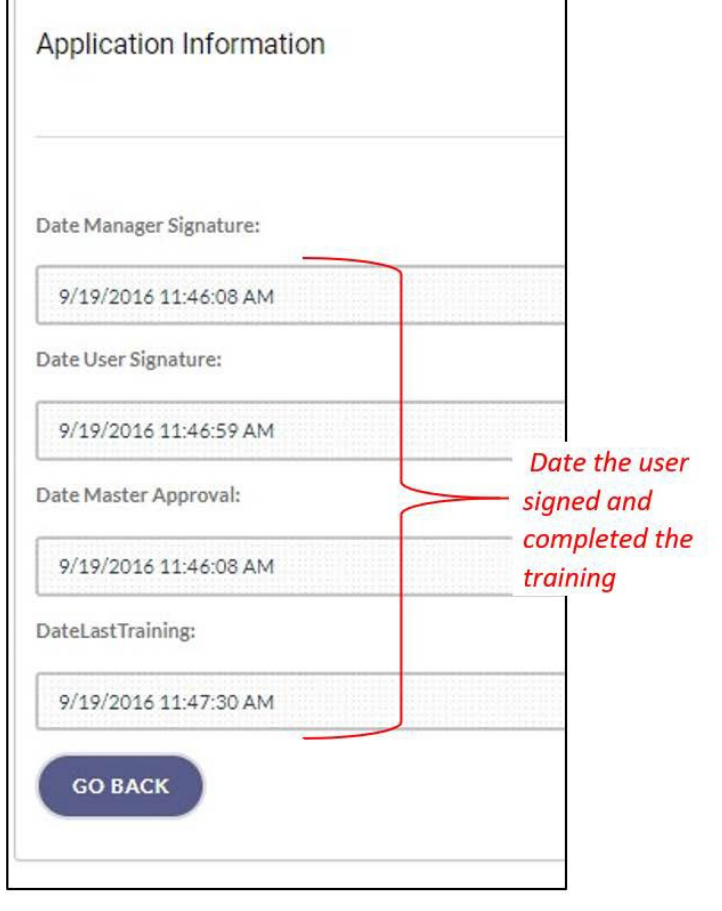

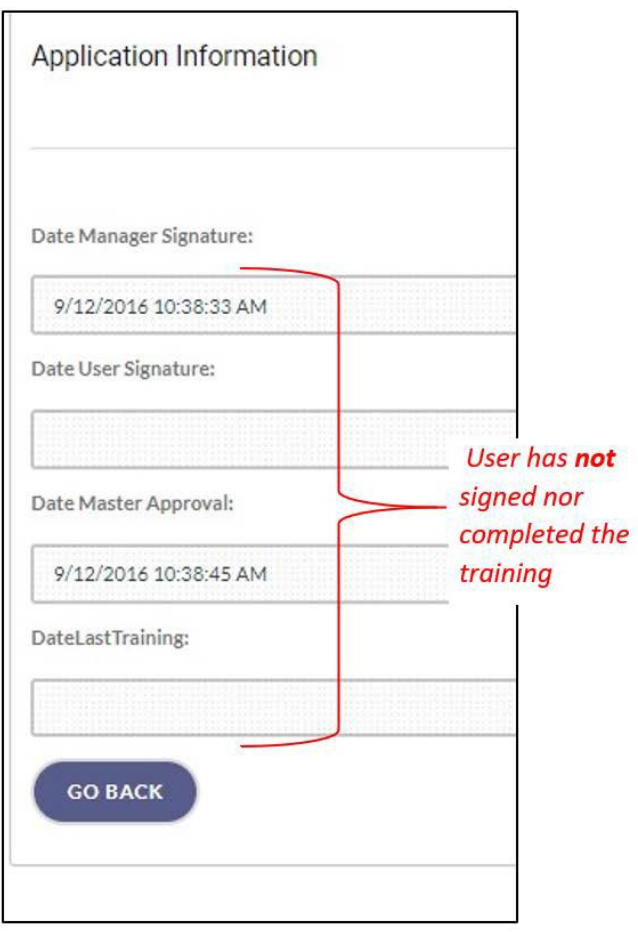

\*Get help creating a new user b[y clicking here.](https://knowthefactsmmj.com/wp-content/uploads/_documents/Instructional_Guides/LE/Creating-New-Users.pdf)